## Nikon Capture NX "How To..." Series

## Article 11 - How to isolate an object or subject and apply gradated saturation.

Purpose: Use of "Selection Tools" increases the degree of freedom in enhancing images. Here we will use the "Lasso" and "Marquee Tools", as well as the "Selection Gradient Tool" to apply gradual enhancement to a localized area of the image.

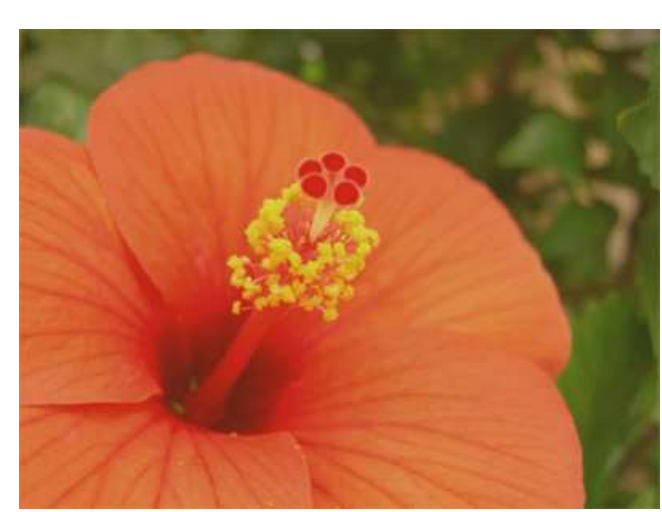

Before image enhancement: The flower in this image exhibits low saturation (chroma).

After enhancement: Saturation (chroma) increases gradually

toward the outer edges of the flower petals.

Process:

- Step 1 Use the Lasso tool to select the area to be enhanced.
- Step 2 Apply "Selection Gradient" to decrease enhancement toward the middle of the flower.
- Step 3 Change the function to "Saturation / Warmth".
- Step 4 Increase saturation.
- Step 5 Blur the edges of the selection area.
- Step 6 Cancel the selection area and enhancement is complete.
- Step 1 Use the Lasso tool to select the area to be enhanced.
- 1) Select the + (plus) "Lasso Tool".

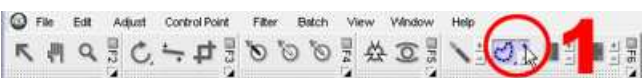

2) A "Colorize" step will be added to the "Edit List".

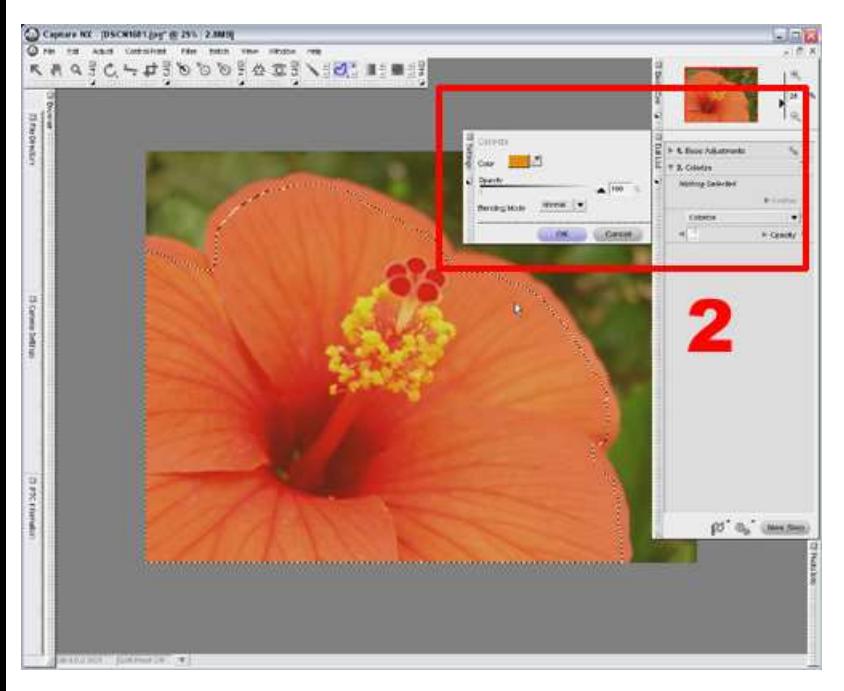

Drag the cursor around the edges of the flower to create a selection for enhancement. Enhancement will be more natural if the selection border is just inside the edges of the flower. Drag the "Lasso" tool in the gray area, below and to the left, connecting with the beginning of the dotted line. When you let go of the left mouse button, the "Lasso" will 'snap' to the borders of the image.

Step 2 - Apply "Selection Gradients" that will decrease enhancement toward the middle of the flower.

1) Select the + (plus) Selection Gradient.

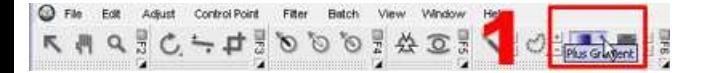

2) Click on the edge of a petal and drag the "Selection Gradient" cursor toward the middle of the flower. A gradated orange overlay is applied to the image within the selected area. Repeat this process to apply "Selection Gradients" from 4 directions.

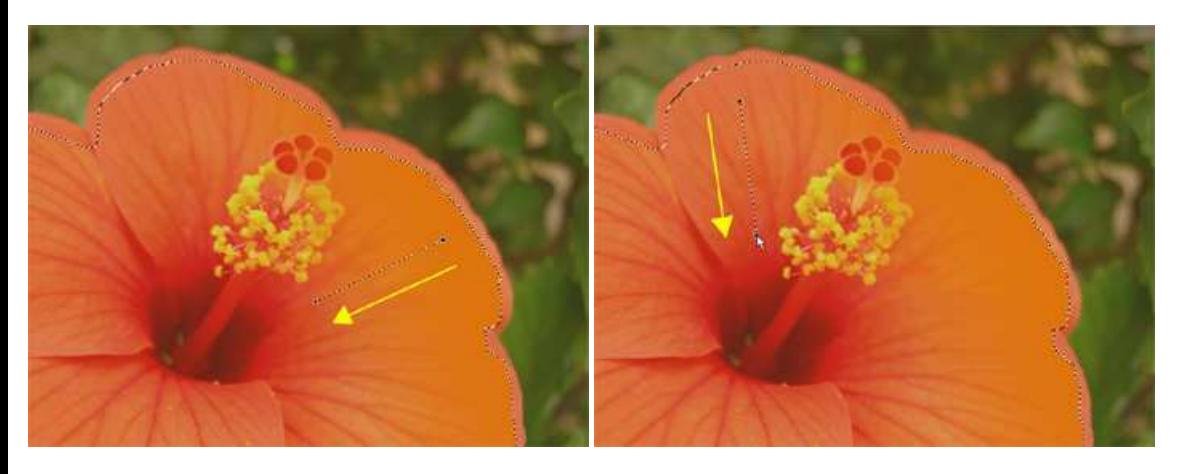

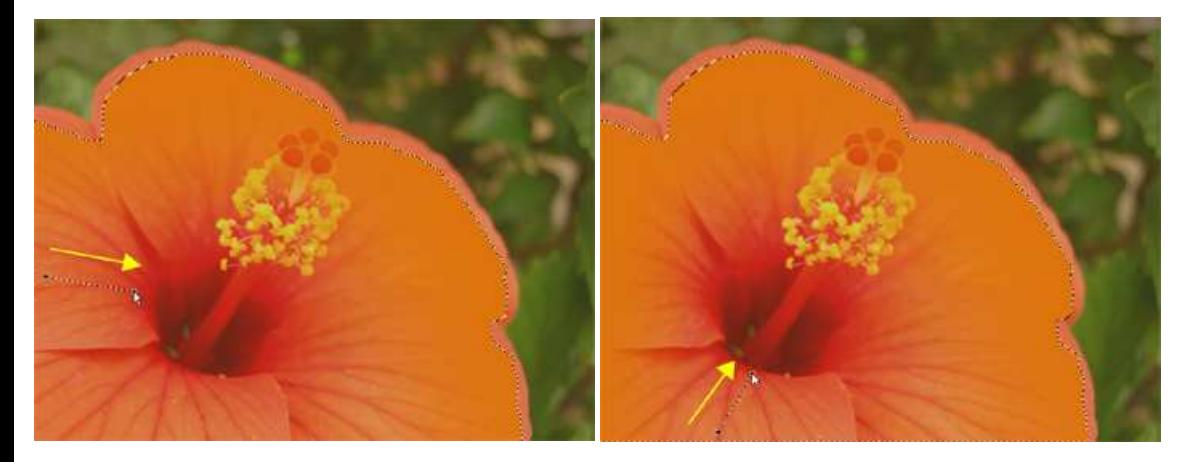

Effects in the selected area are shown in orange. The depth of orange reflects the degree of opacity. As a result, successive enhancements will be applied with the most effect in the darker orange portions, and will gradually lessen as the depth of orange decreases.

Step 3 - Change the "Colorize" menu step to a "Saturation / Warmth" step.

1) Click the "Colorize" menu in the "Colorize" step and select "Color", then "Saturation / Warmth". This will switch the "Colorize" function to a "Saturation / Warmth" function.

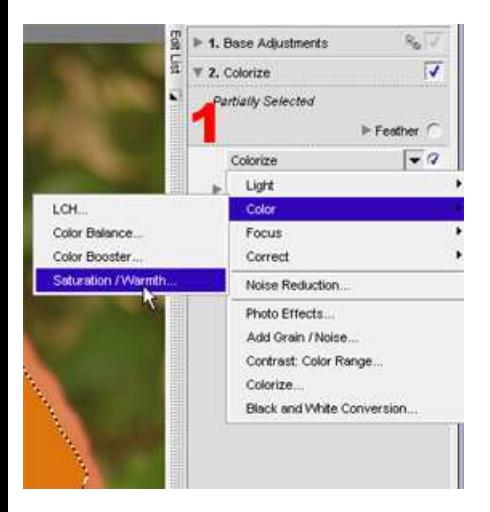

2) When this change is made, the orange overlay disappears and the image reverts to the original form.

3) The "Saturation / Warmth" dialog will be displayed.

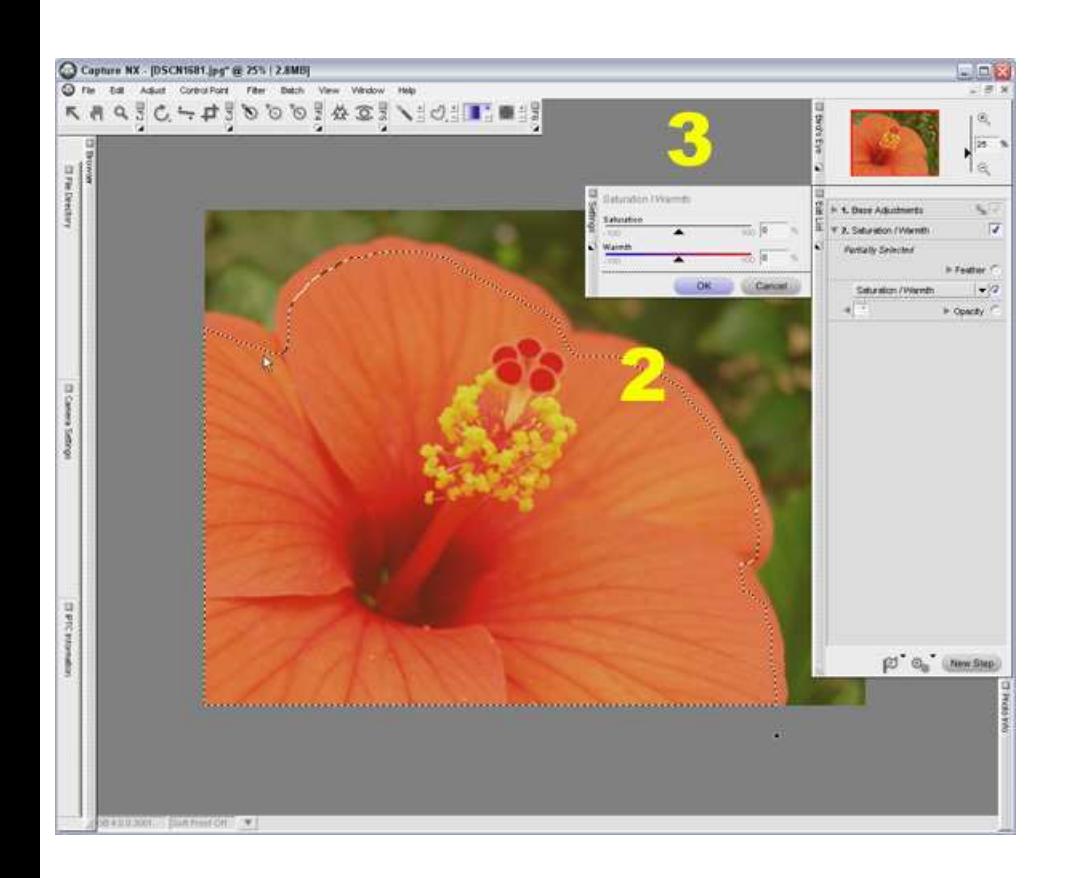

Step 4 - Increase saturation.

1) Drag the "Saturation" slider in the "Saturation / Warmth" dialog to the right to increase saturation. Here we will increase saturation by 80-90%.

2) Saturation of the flower within the selected area is increased, making the flower more vivid.

3) Click "OK" in the "Saturation / Warmth" dialog.

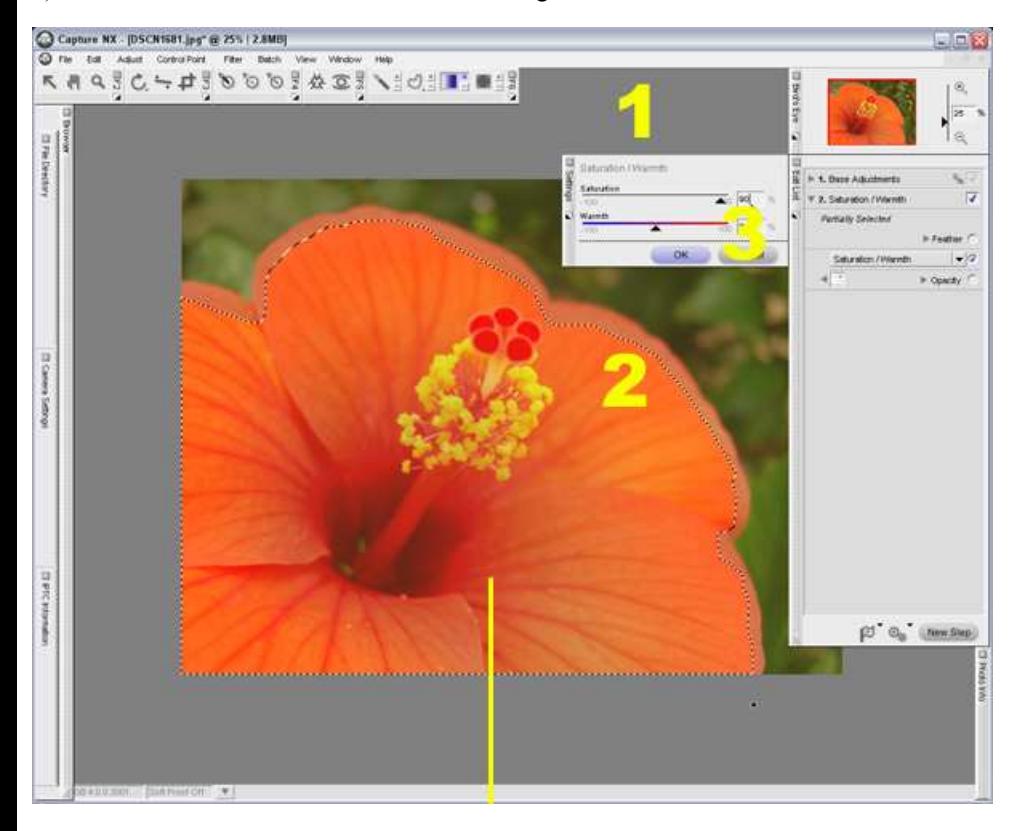

4) As selection Gradients were applied in Step 2 , confirm that the effects of "Saturation / Warmth" enhancements gradually decrease toward the middle of the flower.

Step 5 - Blur the edges of the selected area.

1) As the maximum effects of enhancement stop suddenly at the edge of the selection area, blurring this boundary makes the enhancement appear natural.

2) Click the "Feather" triangle in the "Saturation / Warmth" step in the "Edit List".

3) Use the "Feather" slider in the dialog to blur the enhancement boundaries for the selection area. Here we will set feather anywhere from 60 -99. 4) Click "OK".

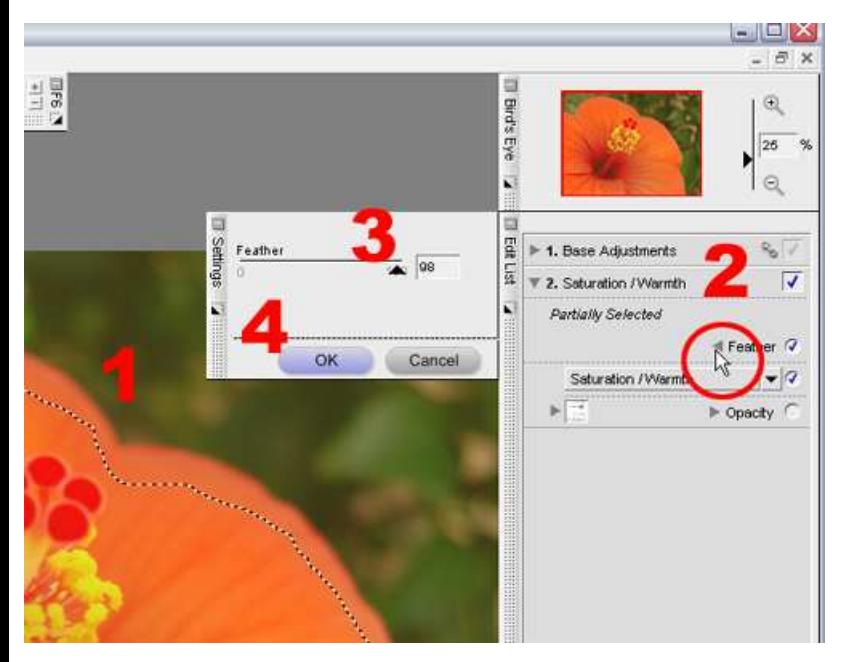

5) Enhancements applied now appear natural, even at the selection area boundaries separating maximum enhancement from 'no' enhancement.

Step 6 - Cancel the selection area and the enhancement is complete.

1) Click the down arrow to close the Saturation / Warmth step in the Edit List.

2) A check is added to Saturation / Warmth in the "Edit List".

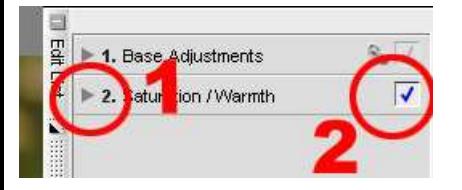

The enhancement is complete.

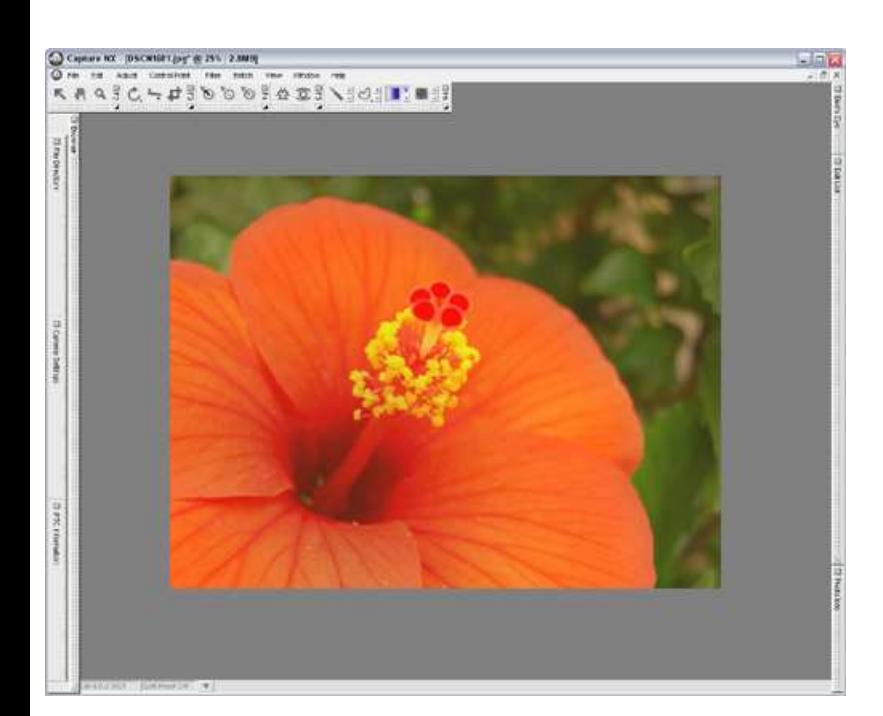